# G. Paytype/Deduction Code Change

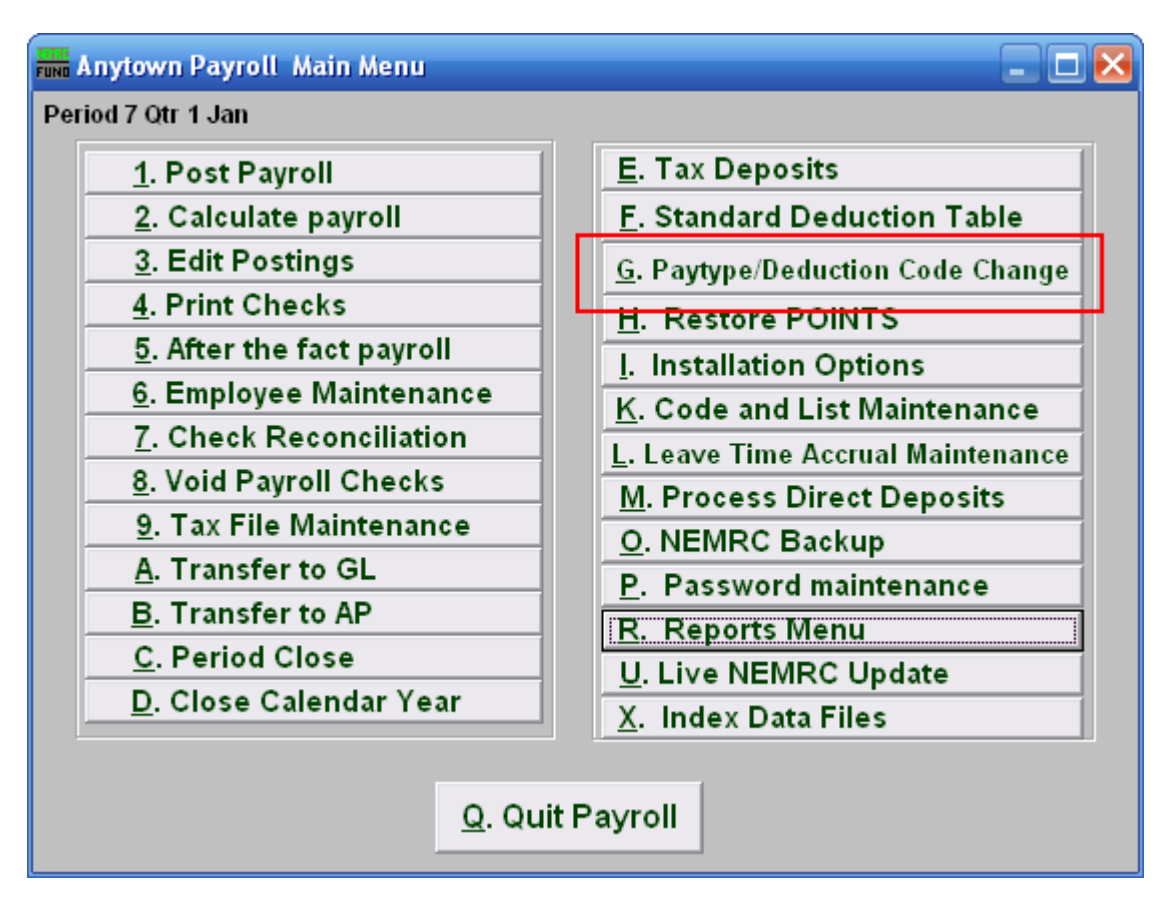

Click on "G. Paytype/Deduction Code Change" from the Main Menu and the following window will appear:

## Paytype/Deduction Code Change

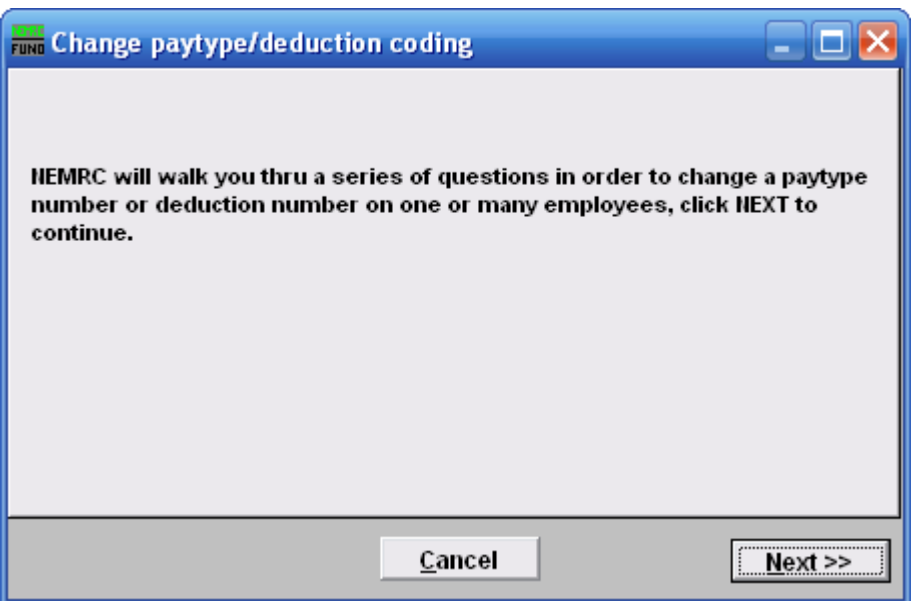

Click "Next>>" to continue.

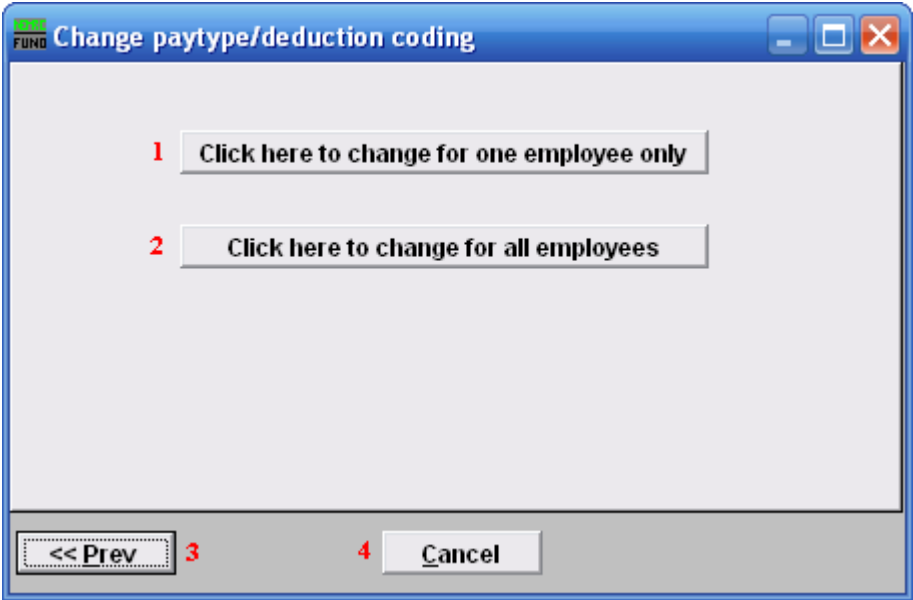

- 1. Click here to change for one employee only: Click this button if you want to change a Paytype or deduction code for ONE Employee.
- 2. Click here to change for all employees: Click this button if you want to change a Paytype or deduction code for ALL Employees.

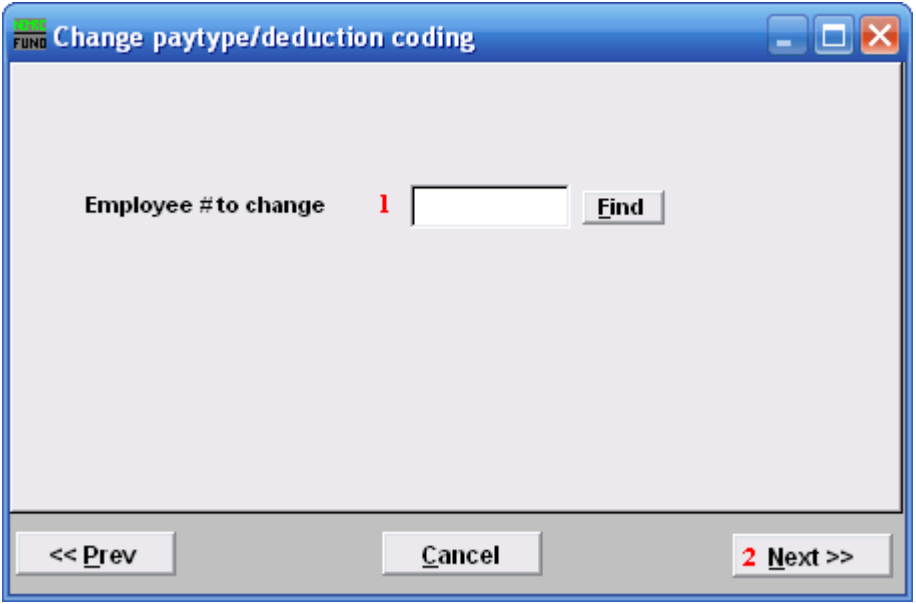

The above screen appears if you chose to change one Employee. If you chose all Employees, then refer to the next window.

- **1. Employee # to change:** Enter the Employee  $#$  for the Employee you want to make this change on or click "Find" to select an employee from the lookup table.
- 2. Next >: After you've chosen an Employee  $#$ , click this button.

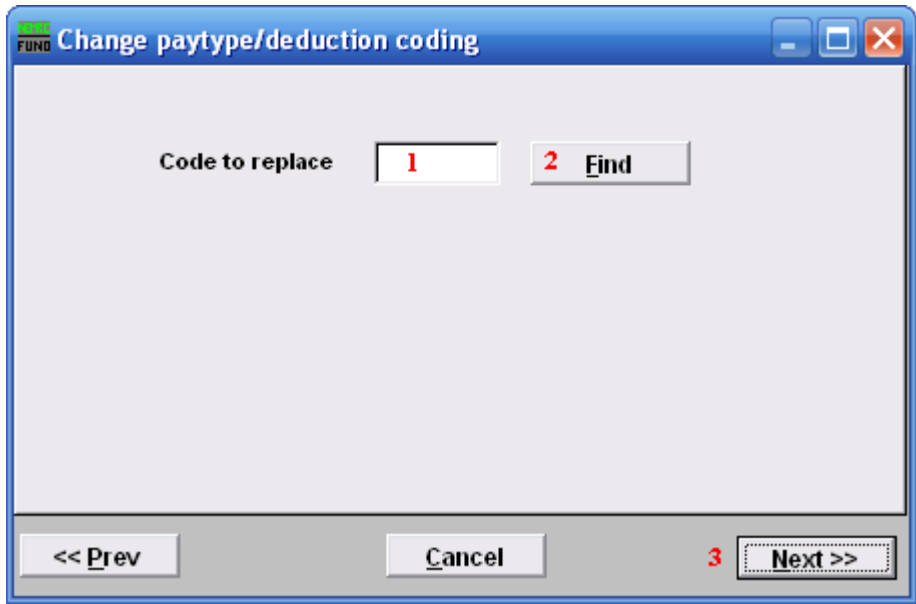

1. Code to replace: Enter the Paytype or deduction code that you wish to replace.

- 2. Find: Click "Find" to choose from a list of paytype and deduction codes that already exist.
- 3. Next>>: Click this button once you've chosen the paytype or deduction code you wish to replace.

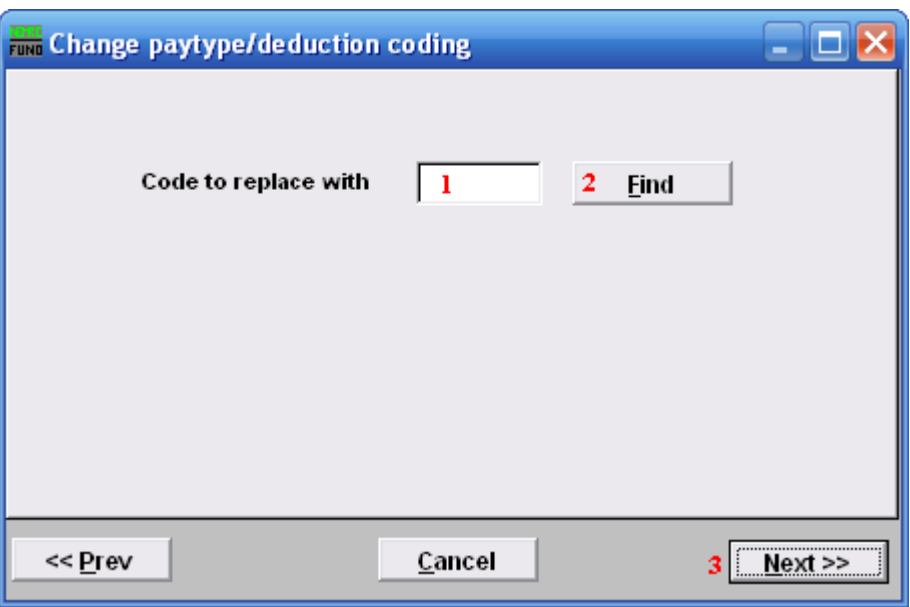

- 1. Code to replace with: Enter the paytype or deduction code that you wish to replace the previously chosen code with.
- 2. Find: Click "Find" to choose from a list of paytype and deduction codes.
- 3. Next>>: Click this button once you've chosen the paytype or deduction code you wish to replace with.

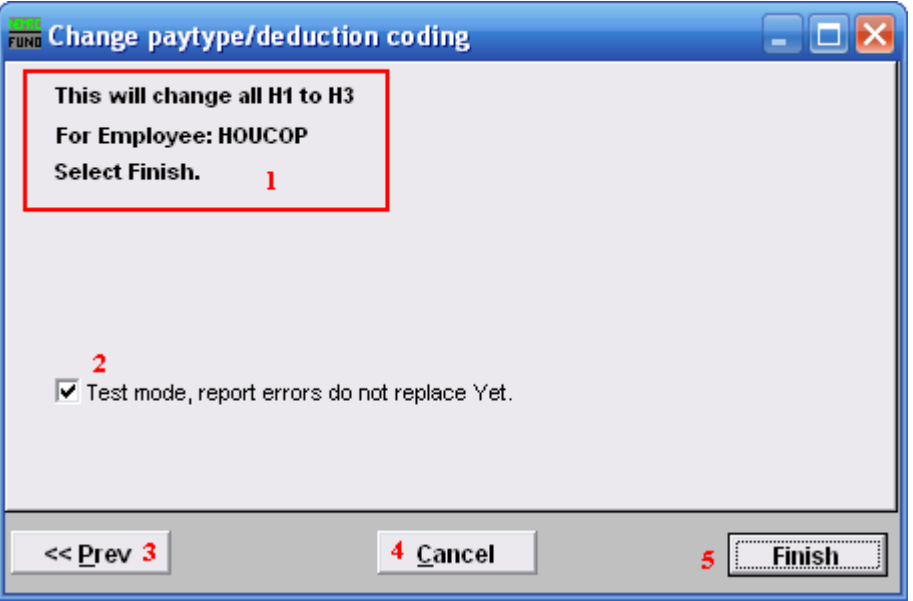

- 1. Make sure that this is what you intended to do.
- 2. Test mode, report errors…: The default is to run a test for the replacement and report errors. If there are no errors then uncheck this box and click "Finish".
- 3. << Prev: Click this button to go back to a previous step.
- 4. Cancel: Click "Cancel" to cancel and return to the Main Menu.
- 5. Finish: Click this button to run test mode report or complete the selected changes to the files.